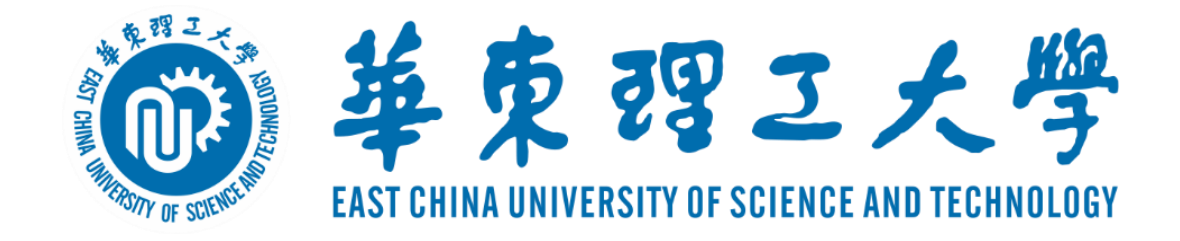

### **2023年招生考试网络远程面试**

# **腾讯会议平台简易使用说明**

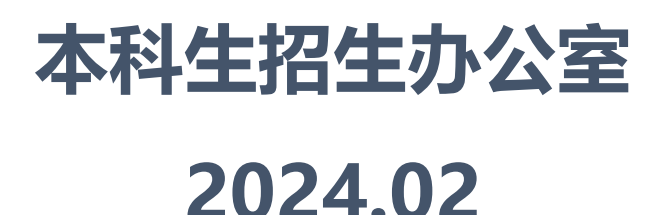

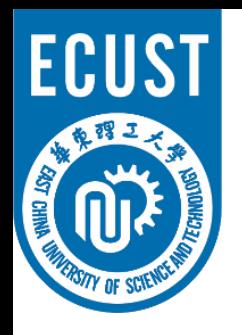

# 华东理工大学招生考试视频面试操作流程

#### • **面试准备:**

- ✔ 光线良好,安静的复试场所,网络条件良好,同时无与面试相关书籍,材料,人员
- ✔ 电脑,平板,手机等具有摄像功能的两台面试设备
- ✔ 在**两台**设备上面安装面试平台(腾讯会议软件)需申请两个腾讯会议账号.

#### • **面试流程:**

- ✔ 获取会议信息: 会议号、参会密码、会议时间
- ✔ 进入面试等候室
- 面试秘书准入后,进入会议室
- ✔ 进行面试
- ✔ 面试完成, 离开会议室

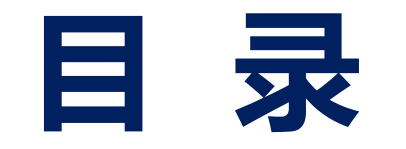

- **二、进入考场**
- **三、软件使用说明**
	- **四、常见问题**

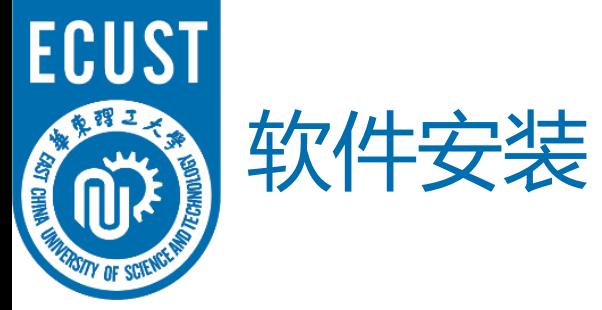

• 下载地址: https://meeting.tencent.com/download/

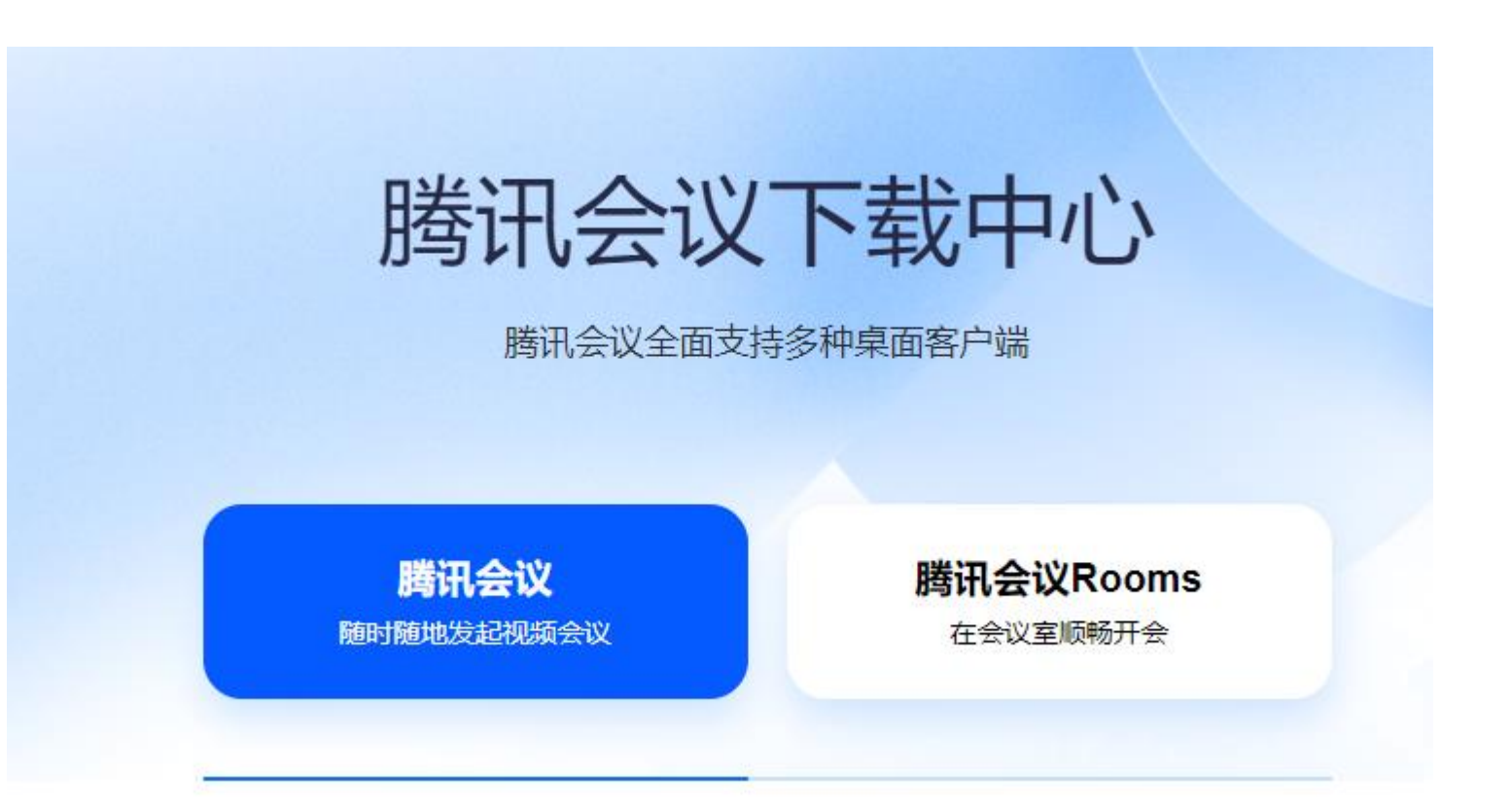

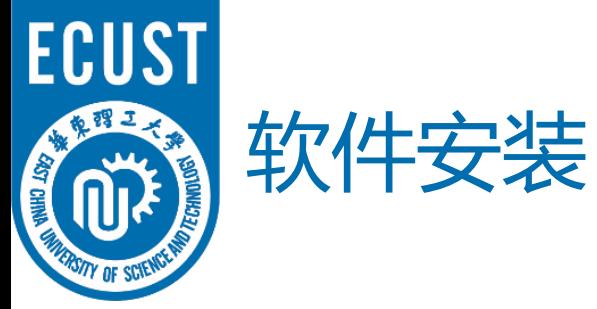

#### • 下载安装完毕腾讯会议后注册与登陆, 在会议时间到点后点击加入会议;

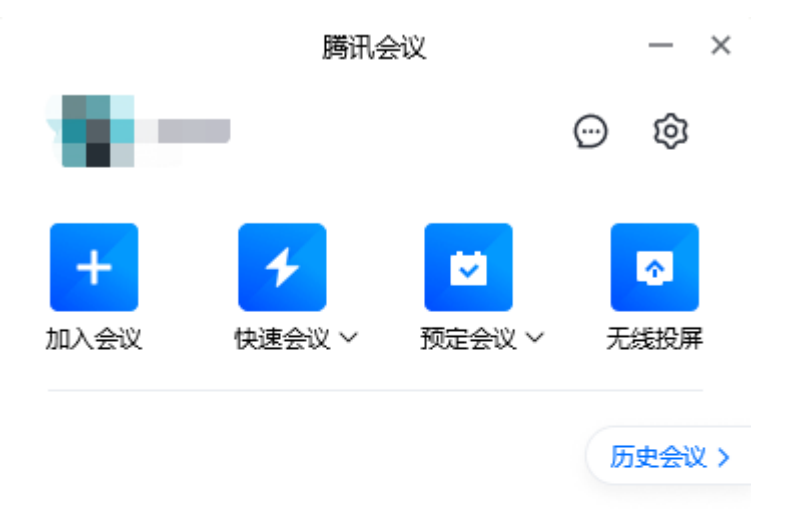

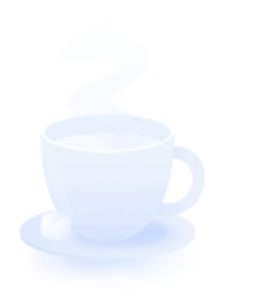

新平公立

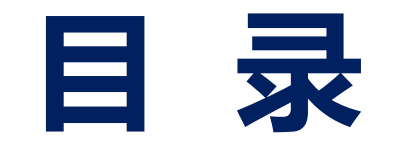

- **二、进入考场**
- **三、软件使用说明**
	- **四、常见问题**

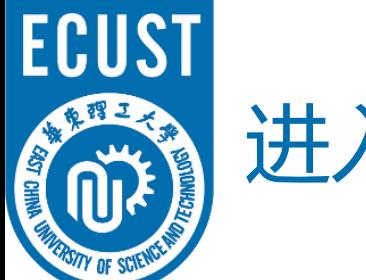

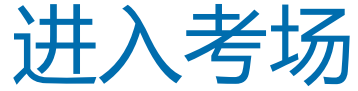

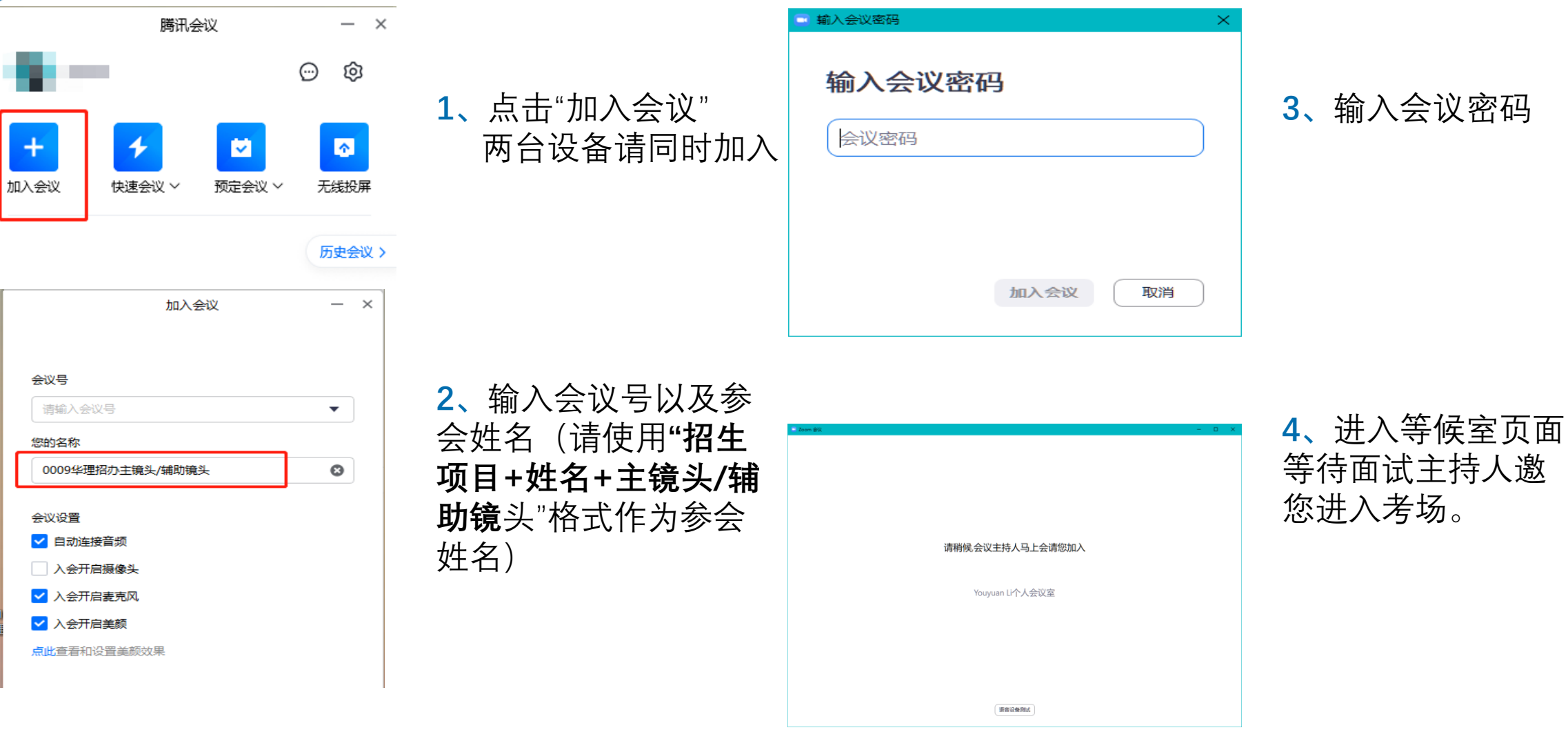

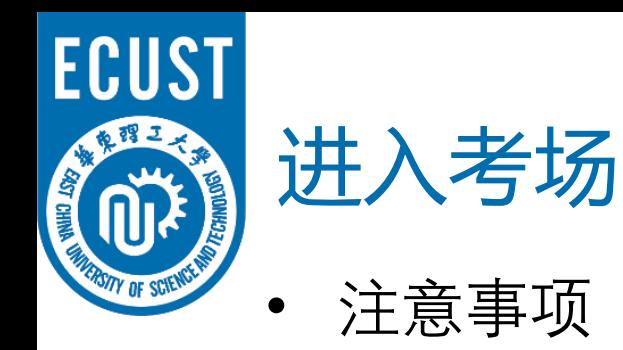

- ✔ 桌面端设备在进入等候室后可提前进行语音设备测试。移动端设备 在等候室不可进行语音设备测试。
- ✔ 考生在等候室期间可接收到主持人发布的会议消息。请考生密切关 注消息动态,进入等候室后尽量不要离开。

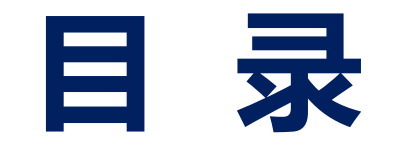

- **二、进入考场**
- **三、软件使用说明**
	- **四、常见问题**

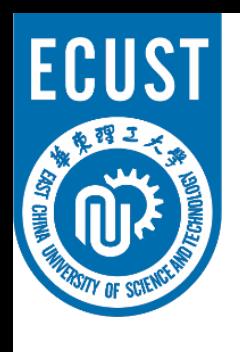

• 麦克风、摄像头连接:

通常情况下(*手机、笔记本电脑*)进入会 议室时选择"使用电脑语音设备中目即可 识别到麦克风与摄像头

如显示未连接麦克风,或外接麦克风、摄像头的情 况,可点击音频、视频按钮右侧箭头打开菜单进行 麦克风、扬声器、摄像头的选择

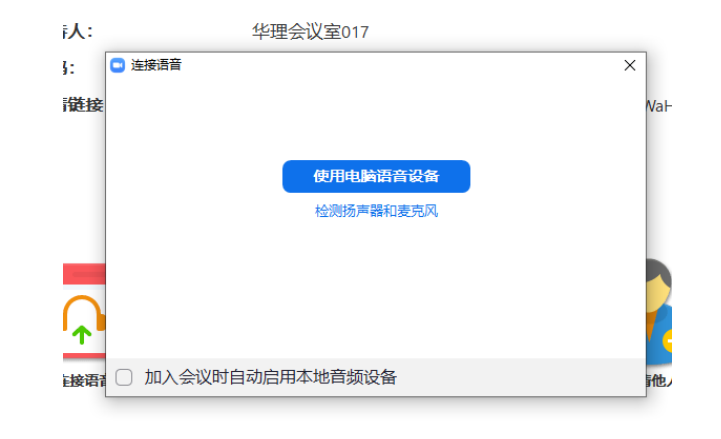

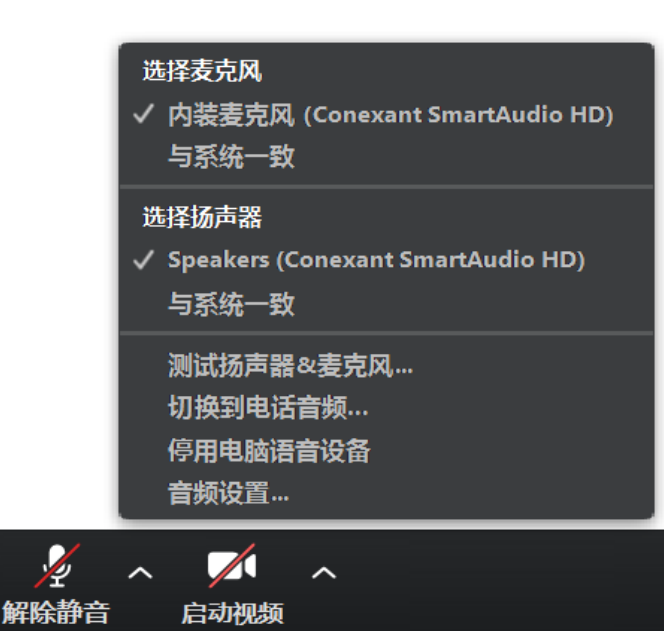

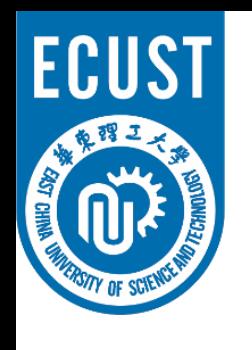

- 注意事项
- ✔ 多台设备加入腾讯会议室时, 同一房间只能有一台设备连接音频, 作为辅助镜头的设备请关闭麦克风并始终保持静音状态,以防止啸 叫。
- ✔ 主镜头、辅助镜头音频连接建议: 建议连接作为"主镜头"设备的音频,并开启其麦克风 建议考生打开作为"主镜头"设备的扬声器,以便与面试专家沟通 建议作为"辅助镜头"设备的音频不连接并保持静音

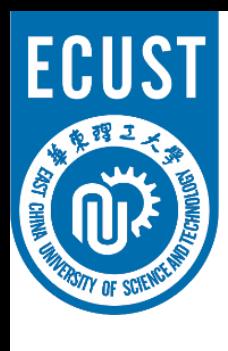

腾讯视频调试:

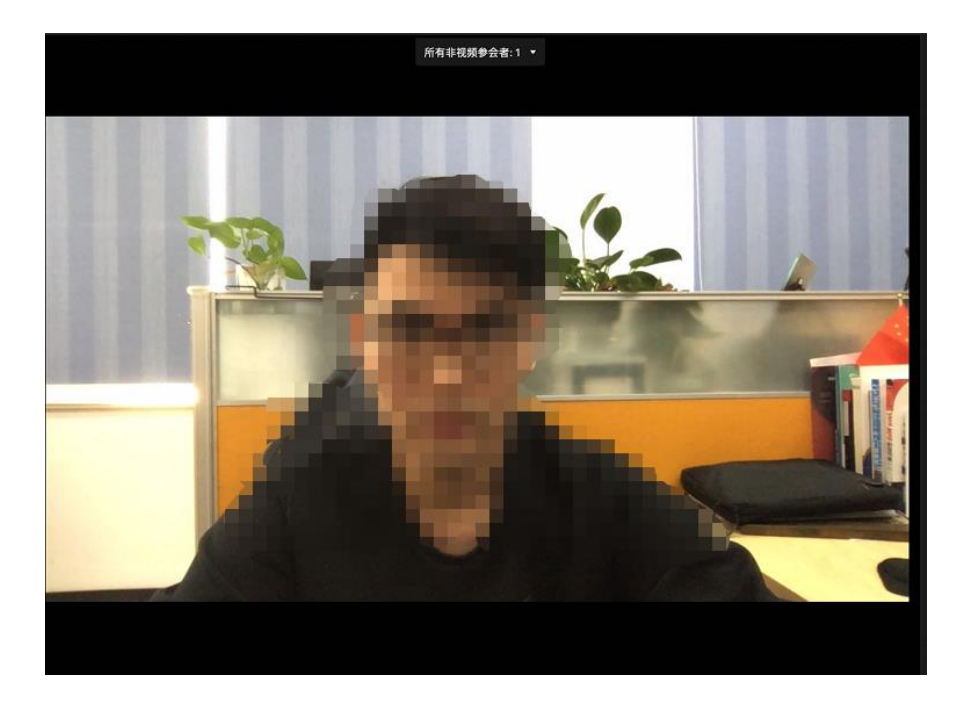

#### 点击左下角开启摄像头: カンランス 南京大会の一方上角可切换演讲者视图及画廊视图, 下图为画廊视图:

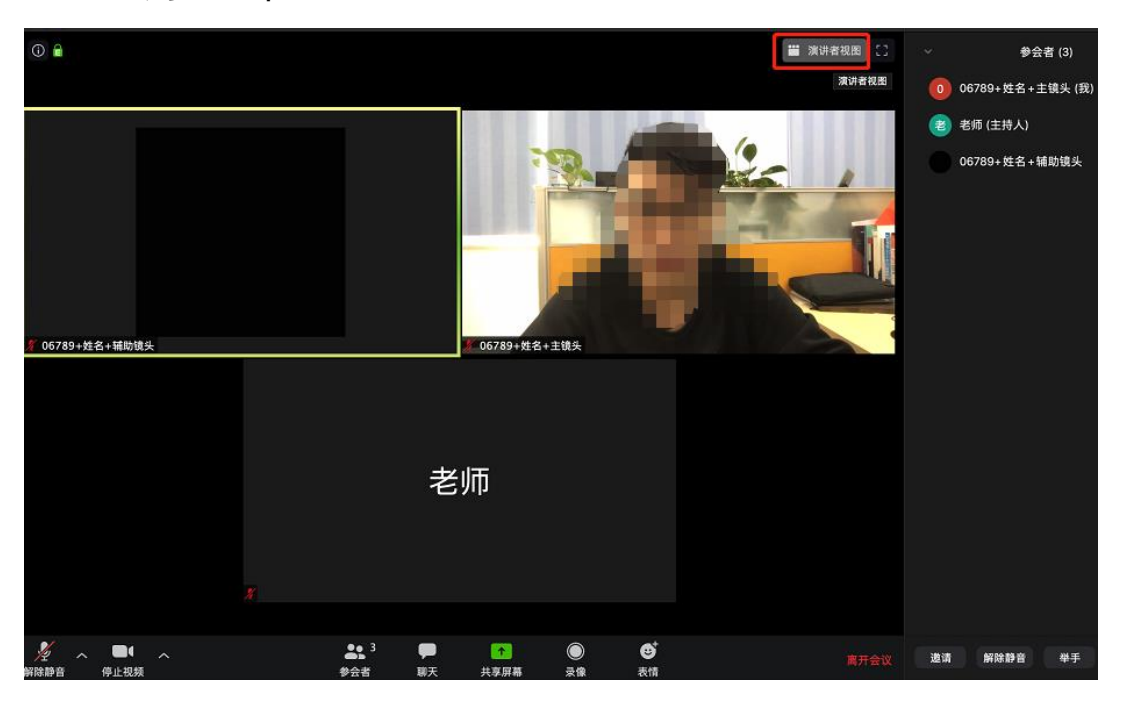

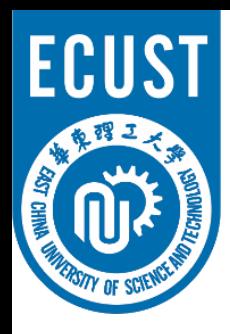

• 注意事项

#### 华东理工大学网络远程面试要求考生准备双镜头:

- 考生主镜头,**需全程清晰显示考生面容以及双手位置**
- 考生辅助镜头,**需全程清晰显示考生面试环境和主镜头屏幕**

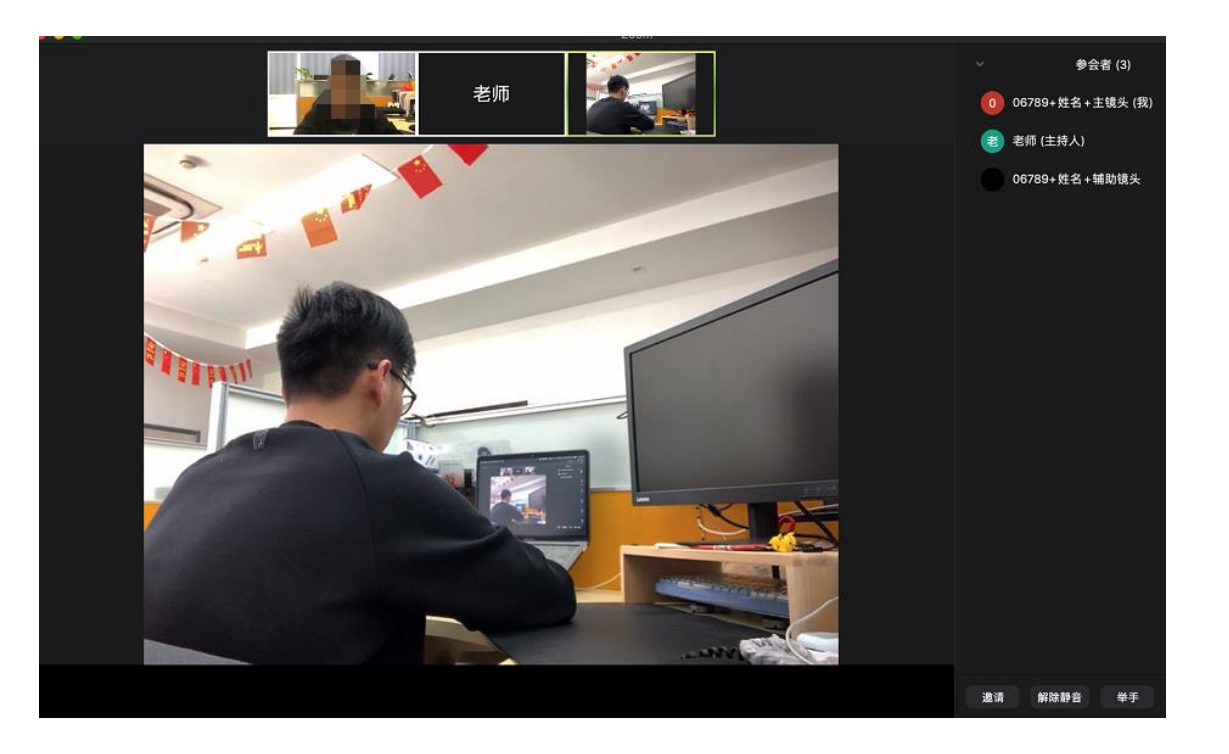

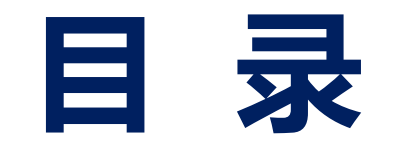

- **二、进入考场**
- **三、软件使用说明**

**四、常见问题**

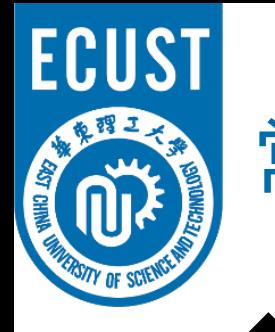

## 常见问题

- 远程面试的网络和设备要求:
	- ✔ 建议使用**电脑**作为面试的"主镜头"设备,建议连接**有线网络**(插网线),在 中目会议室中**连接音频**
	- **✓** 建议使用**手机、平板电脑**等作为面试的"辅助镜头"设备, 建议保证面试环境 **无线网络**的畅通,且在中目会议室中**不连接音频**
	- 如使用手机作为复试的"辅助镜头"设备,请在连接WiFi情况下使用飞行模式, 如使用4G网络,请设置拒接来电,以免影响面试
- 面试过程中出现网络卡顿:
	- 请第一时间通过QQ等方式联系**面试秘书,**听取面试秘书的统一安排
	- ✔ 可**离开面试会议室并重新进入**(应提前和面试秘书取得联系并得到同意, 非严重情况不建议采用该种方式)